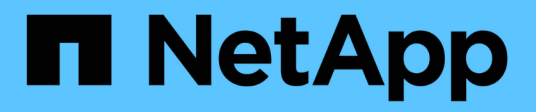

## 升級交換器 Cluster and storage switches

NetApp April 25, 2024

This PDF was generated from https://docs.netapp.com/zh-tw/ontap-systems-switches/switch-bes-53248/upgrade-switch-overview.html on April 25, 2024. Always check docs.netapp.com for the latest.

# 目錄

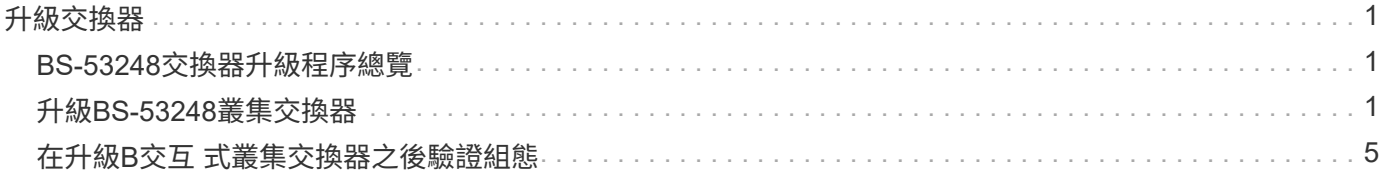

# <span id="page-2-0"></span>升級交換器

## <span id="page-2-1"></span>**BS-53248**交換器升級程序總覽

在設定BS-53248叢集交換器進行升級之前、請先檢閱組態總覽。

若要升級BS-53248叢集交換器、請遵循下列步驟:

- 1. ["](#page-2-2)[準備](#page-2-2)[BS-53248](#page-2-2)[叢集交換器進行升級](#page-2-2)["](#page-2-2)。準備好控制器、然後安裝EFOS軟體、授權和參考組態檔(RCF)。 最後、請驗證組態。
- 2. ["](https://docs.netapp.com/zh-tw/ontap-systems-switches/switch-bes-53248/configure-efos-software.html)[安裝](https://docs.netapp.com/zh-tw/ontap-systems-switches/switch-bes-53248/configure-efos-software.html)[EFOS](https://docs.netapp.com/zh-tw/ontap-systems-switches/switch-bes-53248/configure-efos-software.html)[軟體](https://docs.netapp.com/zh-tw/ontap-systems-switches/switch-bes-53248/configure-efos-software.html)["](https://docs.netapp.com/zh-tw/ontap-systems-switches/switch-bes-53248/configure-efos-software.html)。在BS-53248叢集交換器上下載並安裝乙太網路架構作業系統(EFOS)軟體。
- 3. ["](https://docs.netapp.com/zh-tw/ontap-systems-switches/switch-bes-53248/configure-licenses.html)[安裝適用於](https://docs.netapp.com/zh-tw/ontap-systems-switches/switch-bes-53248/configure-licenses.html)[B3](https://docs.netapp.com/zh-tw/ontap-systems-switches/switch-bes-53248/configure-licenses.html)[作業](https://docs.netapp.com/zh-tw/ontap-systems-switches/switch-bes-53248/configure-licenses.html) [叢集交換器的授權](https://docs.netapp.com/zh-tw/ontap-systems-switches/switch-bes-53248/configure-licenses.html)["](https://docs.netapp.com/zh-tw/ontap-systems-switches/switch-bes-53248/configure-licenses.html)。或者、您也可以購買及安裝更多授權來新增連接埠。交換器基礎模 式已獲得16個10GbE或25GbE連接埠及2個100GbE連接埠的授權。
- 4. ["](https://docs.netapp.com/zh-tw/ontap-systems-switches/switch-bes-53248/configure-install-rcf.html)[安裝參考組態檔\(](https://docs.netapp.com/zh-tw/ontap-systems-switches/switch-bes-53248/configure-install-rcf.html)[RCF](https://docs.netapp.com/zh-tw/ontap-systems-switches/switch-bes-53248/configure-install-rcf.html)[\)](https://docs.netapp.com/zh-tw/ontap-systems-switches/switch-bes-53248/configure-install-rcf.html)["](https://docs.netapp.com/zh-tw/ontap-systems-switches/switch-bes-53248/configure-install-rcf.html)。在BS-53248叢集交換器上安裝或升級RCF、然後在套用RCF之後驗證連接埠是 否有額外授權。
- 5. ["](https://docs.netapp.com/zh-tw/ontap-systems-switches/switch-bes-53248/configure-health-monitor.html)安裝叢集交換器健全狀況監視器 ([CSHM](https://docs.netapp.com/zh-tw/ontap-systems-switches/switch-bes-53248/configure-health-monitor.html)) 組態檔"。安裝適用的組態檔以監控叢集交換器健全狀況。
- 6. ["](https://docs.netapp.com/zh-tw/ontap-systems-switches/switch-bes-53248/configure-ssh.html)[在](https://docs.netapp.com/zh-tw/ontap-systems-switches/switch-bes-53248/configure-ssh.html)[BS-53248](https://docs.netapp.com/zh-tw/ontap-systems-switches/switch-bes-53248/configure-ssh.html)[叢集交換器上啟用](https://docs.netapp.com/zh-tw/ontap-systems-switches/switch-bes-53248/configure-ssh.html)[SSH"](https://docs.netapp.com/zh-tw/ontap-systems-switches/switch-bes-53248/configure-ssh.html)。如果您使用叢集交換器健全狀況監視器(CSHM)和記錄收集功能、 請在交換器上啟用SSH。
- 7. ["](https://docs.netapp.com/zh-tw/ontap-systems-switches/switch-bes-53248/configure-log-collection.html)[啟用記錄收集功能](https://docs.netapp.com/zh-tw/ontap-systems-switches/switch-bes-53248/configure-log-collection.html)["](https://docs.netapp.com/zh-tw/ontap-systems-switches/switch-bes-53248/configure-log-collection.html)。使用此功能可收集ONTAP 有關交換器的記錄檔、以供參考。
- 8. ["](#page-6-0)[驗證組態](#page-6-0)["](#page-6-0)。在升級BS-53248叢集交換器之後、使用建議的命令來驗證作業。

## <span id="page-2-2"></span>升級**BS-53248**叢集交換器

請依照下列步驟升級BS-53248叢集交換器。

此程序適用於正常運作的叢集、並允許不中斷營運的升級(NDU)和不中斷營運(NDO)環境。請參閱知識庫 文章 ["](https://kb.netapp.com/onprem/ontap/hardware/How_to_prepare_ONTAP_for_a_cluster_switch_upgrade)[如何為叢集交換器升級準備](https://kb.netapp.com/onprem/ontap/hardware/How_to_prepare_ONTAP_for_a_cluster_switch_upgrade) [ONTAP"](https://kb.netapp.com/onprem/ontap/hardware/How_to_prepare_ONTAP_for_a_cluster_switch_upgrade)。

### 檢閱要求

在現有NetApp BS-53248叢集交換器上安裝EFOS軟體、授權和RCF檔案之前、請確定:

- •叢隼是功能完整的叢隼(沒有錯誤記錄訊息或其他問題)。
- 叢集不含任何故障的叢集網路介面卡(NIC)。
- 兩個叢集交換器上所有連接的連接埠均正常運作。
- 所有叢集連接埠均已啟動。
- 所有的叢集生命都在管理和作業上、並在其主連接埠上。
- 每個節點上的前兩個叢集l生命 量是在個別的NIC上設定、並連接至個別的叢集交換器連接埠。
- The The ONTAP cluster ping-cluster -node node1 進階權限命令會指出這一點 larger than PMTU communication 在所有路徑上都成功。

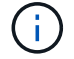

RCF和EFOS版本中的命令語法可能會有命令相依性。

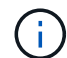

如需交換器相容性、請參閱上的相容性表 ["Broadcom](https://mysupport.netapp.com/site/products/all/details/broadcom-cluster-switches/downloads-tab)[叢集交換器](https://mysupport.netapp.com/site/products/all/details/broadcom-cluster-switches/downloads-tab)["](https://mysupport.netapp.com/site/products/all/details/broadcom-cluster-switches/downloads-tab) 支援的EFOS、RCF和ONTAP 版本的頁面。

### 準備控制器

請遵循此程序、為控制器做好升級BES-53248叢集交換器的準備。

步驟

- 1. 將叢集交換器連接至管理網路。
- 2. 使用ping命令來驗證與裝載EFOS、授權和RCF之伺服器的連線。

如果發生此問題、請使用非路由網路、並使用IP位址192.168.x或172.19.x來設定服務連接埠您可以稍後將服 務連接埠重新設定為正式作業管理IP位址。

顯示範例

此範例可驗證交換器是否連接至IP位址為172.19.2.1的伺服器:

(cs2)# **ping 172.19.2.1** Pinging 172.19.2.1 with 0 bytes of data:

Reply From  $172.19.2.1$ : icmp seq = 0. time= 5910 usec.

3. 使用以下命令確認叢集連接埠正常運作、並有連結:

「網路連接埠show -IPSpace Cluster」

以下範例顯示所有連接埠的輸出類型、其「連結」值為up、「健全狀態」為healthy:

cluster1::> **network port show -ipspace Cluster** Node: node1 Ignore Speed(Mbps) Health Health Port IPspace Broadcast Domain Link MTU Admin/Oper Status Status ------ ------------ ---------------- ---- ---- ----------- -------- ----- e0a Cluster Cluster up 9000 auto/10000 healthy false e0b Cluster Cluster up 9000 auto/10000 healthy false Node: node2 Ignore Speed(Mbps) Health Health Port IPspace Broadcast Domain Link MTU Admin/Oper Status Status ----- ------------ ---------------- ---- ---- ----------- -------- ----- e0a Cluster Cluster up 9000 auto/10000 healthy false e0b Cluster Cluster up 9000 auto/10000 healthy false

4. 使用以下命令、確認叢集生命體在管理和操作上均已啟動、並位於其主連接埠上:

「網路介面show -vserver叢集」

顯示範例

在此範例中、「-vserver」參數會顯示與叢集連接埠相關聯的lifs資訊。「狀態管理/操作者」必須為開 機、「IS主頁」必須為真:

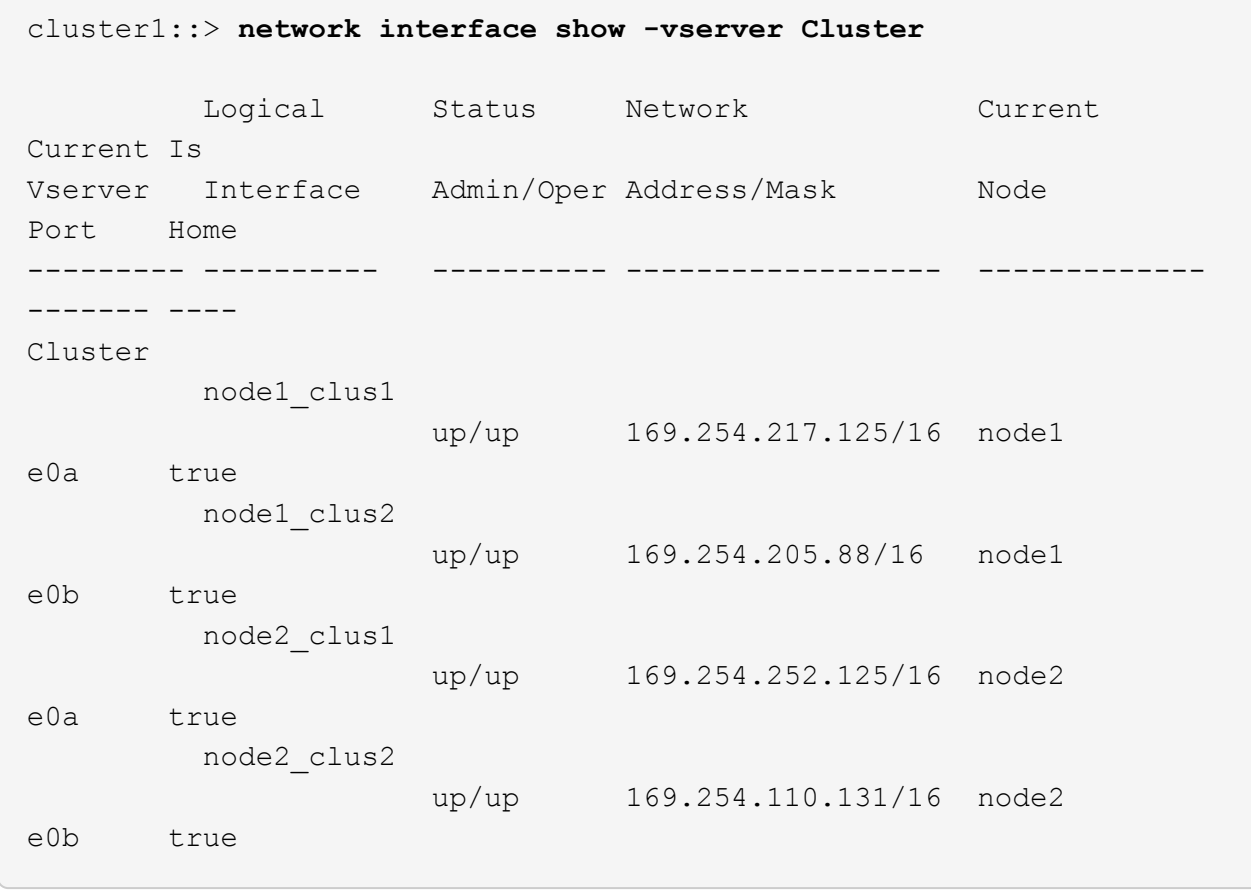

#### 安裝軟體

請依照下列指示安裝軟體。

- 1. ["](https://docs.netapp.com/zh-tw/ontap-systems-switches/switch-bes-53248/configure-efos-software.html)[安裝](https://docs.netapp.com/zh-tw/ontap-systems-switches/switch-bes-53248/configure-efos-software.html)[EFOS](https://docs.netapp.com/zh-tw/ontap-systems-switches/switch-bes-53248/configure-efos-software.html)[軟體](https://docs.netapp.com/zh-tw/ontap-systems-switches/switch-bes-53248/configure-efos-software.html)["](https://docs.netapp.com/zh-tw/ontap-systems-switches/switch-bes-53248/configure-efos-software.html)。在BS-53248叢集交換器上下載並安裝乙太網路架構作業系統(EFOS)軟體。
- 2. ["](https://docs.netapp.com/zh-tw/ontap-systems-switches/switch-bes-53248/configure-licenses.html)[安裝適用於](https://docs.netapp.com/zh-tw/ontap-systems-switches/switch-bes-53248/configure-licenses.html)[B3](https://docs.netapp.com/zh-tw/ontap-systems-switches/switch-bes-53248/configure-licenses.html)[作業](https://docs.netapp.com/zh-tw/ontap-systems-switches/switch-bes-53248/configure-licenses.html) [叢集交換器的授權](https://docs.netapp.com/zh-tw/ontap-systems-switches/switch-bes-53248/configure-licenses.html)["](https://docs.netapp.com/zh-tw/ontap-systems-switches/switch-bes-53248/configure-licenses.html)。或者、您也可以購買及安裝更多授權來新增連接埠。交換器基礎模 式已獲得16個10GbE或25GbE連接埠及2個100GbE連接埠的授權。
- 3. ["](https://docs.netapp.com/zh-tw/ontap-systems-switches/switch-bes-53248/configure-install-rcf.html)[安裝參考組態檔\(](https://docs.netapp.com/zh-tw/ontap-systems-switches/switch-bes-53248/configure-install-rcf.html)[RCF](https://docs.netapp.com/zh-tw/ontap-systems-switches/switch-bes-53248/configure-install-rcf.html)[\)](https://docs.netapp.com/zh-tw/ontap-systems-switches/switch-bes-53248/configure-install-rcf.html)["](https://docs.netapp.com/zh-tw/ontap-systems-switches/switch-bes-53248/configure-install-rcf.html)。在BS-53248叢集交換器上安裝或升級RCF、然後在套用RCF之後驗證連接埠是 否有額外授權。
- 4. ["](https://docs.netapp.com/zh-tw/ontap-systems-switches/switch-bes-53248/configure-health-monitor.html)[安裝叢集交換器健全狀況監視器\(](https://docs.netapp.com/zh-tw/ontap-systems-switches/switch-bes-53248/configure-health-monitor.html)[CSHM](https://docs.netapp.com/zh-tw/ontap-systems-switches/switch-bes-53248/configure-health-monitor.html)[\)組態檔](https://docs.netapp.com/zh-tw/ontap-systems-switches/switch-bes-53248/configure-health-monitor.html)"。安裝適用的組態檔以監控叢集交換器健全狀況。
- 5. ["](https://docs.netapp.com/zh-tw/ontap-systems-switches/switch-bes-53248/configure-ssh.html)[在](https://docs.netapp.com/zh-tw/ontap-systems-switches/switch-bes-53248/configure-ssh.html)[BS-53248](https://docs.netapp.com/zh-tw/ontap-systems-switches/switch-bes-53248/configure-ssh.html)[叢集交換器上啟用](https://docs.netapp.com/zh-tw/ontap-systems-switches/switch-bes-53248/configure-ssh.html)[SSH"](https://docs.netapp.com/zh-tw/ontap-systems-switches/switch-bes-53248/configure-ssh.html)。如果您使用叢集交換器健全狀況監視器(CSHM)和記錄收集功能、 請在交換器上啟用SSH。
- 6. ["](https://docs.netapp.com/zh-tw/ontap-systems-switches/switch-bes-53248/configure-log-collection.html)[啟用記錄收集功能](https://docs.netapp.com/zh-tw/ontap-systems-switches/switch-bes-53248/configure-log-collection.html)["](https://docs.netapp.com/zh-tw/ontap-systems-switches/switch-bes-53248/configure-log-collection.html)。使用此功能可收集ONTAP 有關交換器的記錄檔、以供參考。

## <span id="page-6-0"></span>在升級**B**交互 式叢集交換器之後驗證組態

您可以在升級BS-53248叢集交換器之後、使用建議的命令來驗證作業。

步驟

1. 使用命令顯示叢集上網路連接埠的相關資訊:

「網路連接埠show -IPSpace Cluster」

"Link(鏈接)"的值必須是「UP(向上)」和「Health Status(健康狀態)」、必須是「Healthy(健康 )」。

顯示範例

下列範例顯示命令的輸出:

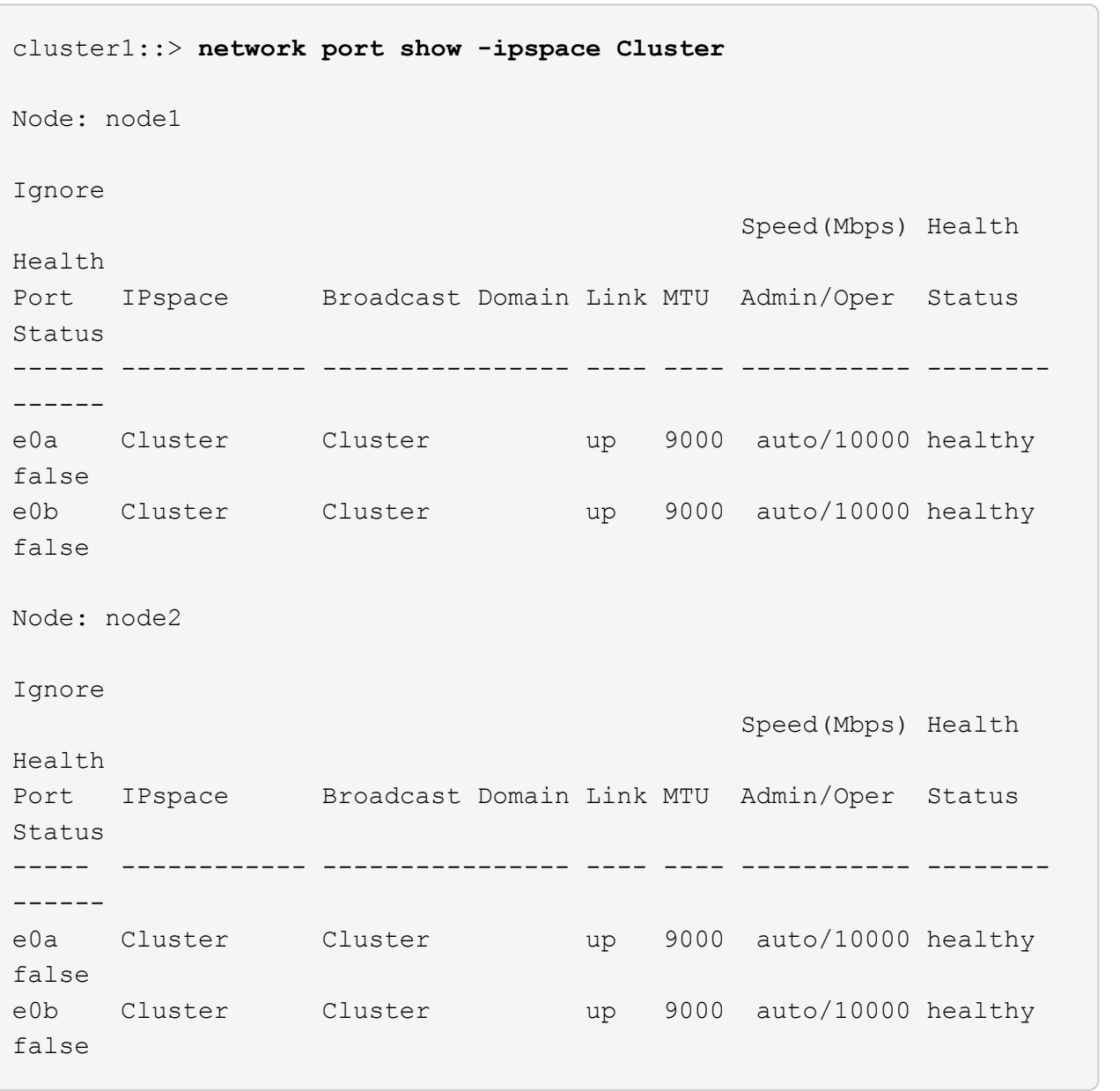

2. 針對每個LIF、請確認 Is Home 是 true 和 Status Admin/Oper 是 up 在兩個節點上、使用命令:

「網路介面show -vserver叢集」

顯示範例

```
cluster1::> network interface show -vserver Cluster
           Logical Status Network Current
Current Is
Vserver Interface Admin/Oper Address/Mask Node
Port Home
----------- ---------- ---------- ------------------ -------------
------- ----
Cluster
           node1_clus1 up/up 169.254.217.125/16 node1
e0a true
           node1_clus2 up/up 169.254.205.88/16 node1
e0b true
           node2_clus1 up/up 169.254.252.125/16 node2
e0a true
           node2_clus2 up/up 169.254.110.131/16 node2
e0b true
```
3. 確認 Health Status 每個節點的 true 使用命令:

#### 「叢集展示」

顯示範例

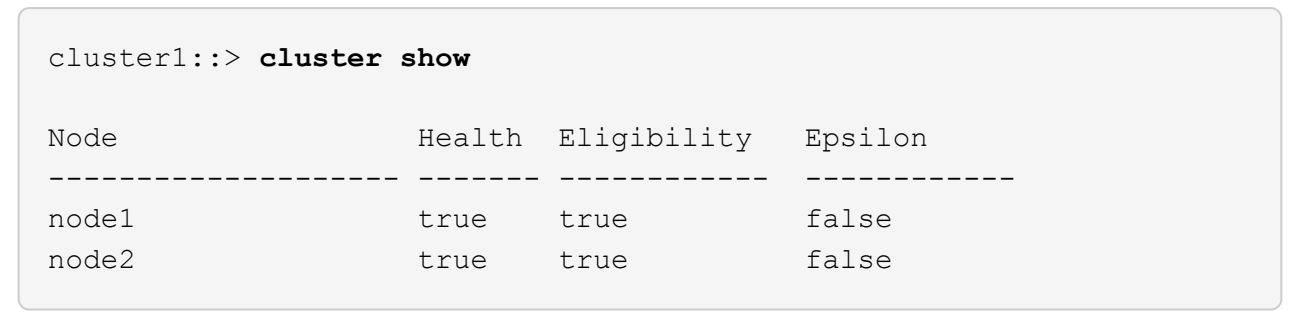

#### 版權資訊

Copyright © 2024 NetApp, Inc. 版權所有。台灣印製。非經版權所有人事先書面同意,不得將本受版權保護文件 的任何部分以任何形式或任何方法(圖形、電子或機械)重製,包括影印、錄影、錄音或儲存至電子檢索系統 中。

由 NetApp 版權資料衍伸之軟體必須遵守下列授權和免責聲明:

此軟體以 NETAPP「原樣」提供,不含任何明示或暗示的擔保,包括但不限於有關適售性或特定目的適用性之 擔保,特此聲明。於任何情況下,就任何已造成或基於任何理論上責任之直接性、間接性、附隨性、特殊性、懲 罰性或衍生性損害(包括但不限於替代商品或服務之採購;使用、資料或利潤上的損失;或企業營運中斷),無 論是在使用此軟體時以任何方式所產生的契約、嚴格責任或侵權行為(包括疏忽或其他)等方面,NetApp 概不 負責,即使已被告知有前述損害存在之可能性亦然。

NetApp 保留隨時變更本文所述之任何產品的權利,恕不另行通知。NetApp 不承擔因使用本文所述之產品而產 生的責任或義務,除非明確經過 NetApp 書面同意。使用或購買此產品並不會在依據任何專利權、商標權或任何 其他 NetApp 智慧財產權的情況下轉讓授權。

本手冊所述之產品受到一項(含)以上的美國專利、國外專利或申請中專利所保障。

有限權利說明:政府機關的使用、複製或公開揭露須受 DFARS 252.227-7013(2014 年 2 月)和 FAR 52.227-19(2007 年 12 月)中的「技術資料權利 - 非商業項目」條款 (b)(3) 小段所述之限制。

此處所含屬於商業產品和 / 或商業服務(如 FAR 2.101 所定義)的資料均為 NetApp, Inc. 所有。根據本協議提 供的所有 NetApp 技術資料和電腦軟體皆屬於商業性質,並且完全由私人出資開發。 美國政府對於該資料具有 非專屬、非轉讓、非轉授權、全球性、有限且不可撤銷的使用權限,僅限於美國政府為傳輸此資料所訂合約所允 許之範圍,並基於履行該合約之目的方可使用。除非本文另有規定,否則未經 NetApp Inc. 事前書面許可,不得 逕行使用、揭露、重製、修改、履行或展示該資料。美國政府授予國防部之許可權利,僅適用於 DFARS 條款 252.227-7015(b) (2014年2月) 所述權利。

商標資訊

NETAPP、NETAPP 標誌及 <http://www.netapp.com/TM> 所列之標章均為 NetApp, Inc. 的商標。文中所涉及的所 有其他公司或產品名稱,均為其各自所有者的商標,不得侵犯。